一、填写投标信息

## 、选择需要报名的项目

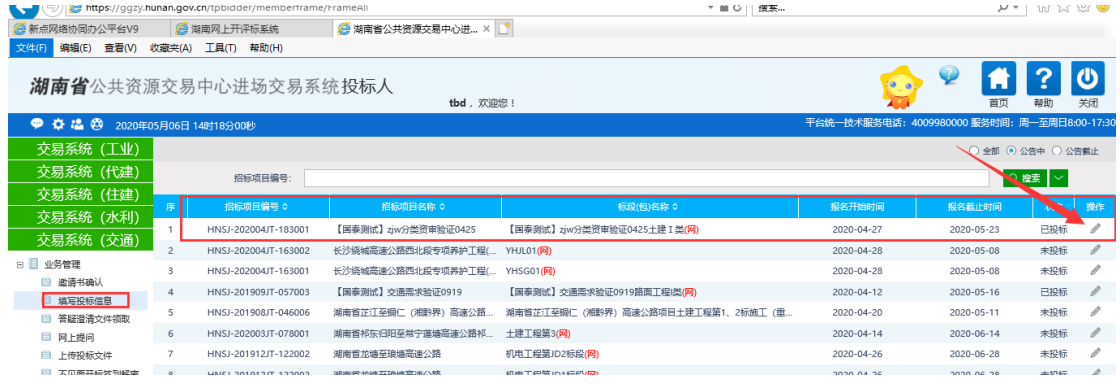

、完善报名信息(信用等级、可投资格数、该利益关联企业情况)

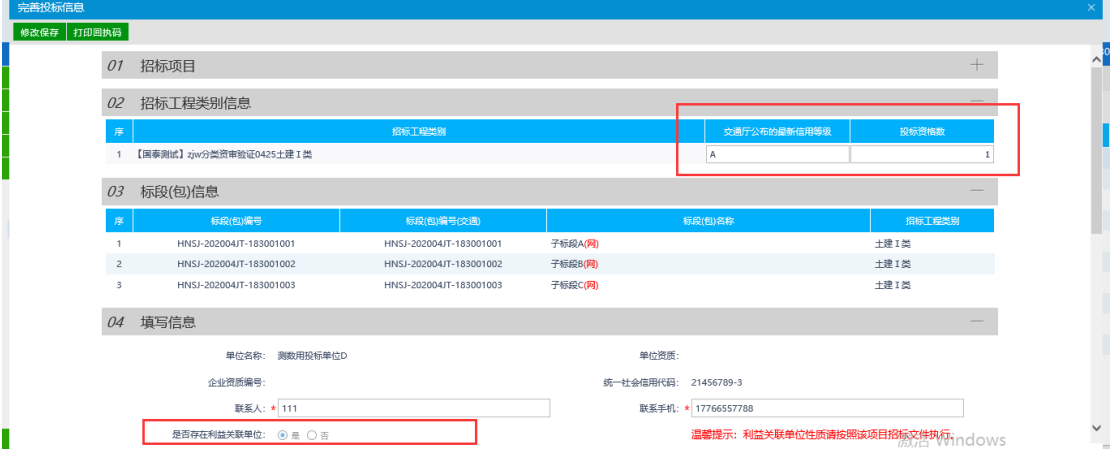

、领取招标文件。

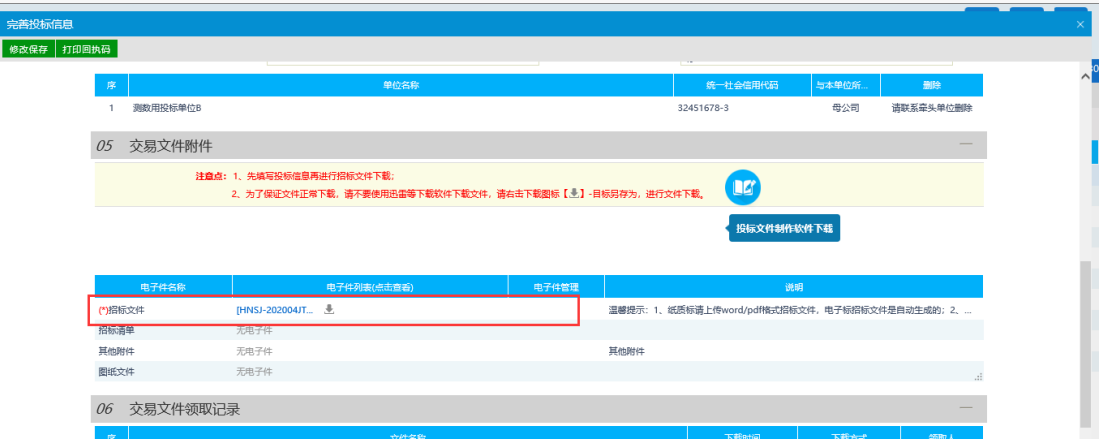

## 二、投标文件制作

## 1、下载投标文件制作工具。<br>※#(f) ##((b) ##(v) \*@\*(x) \*B(n) #B(t)

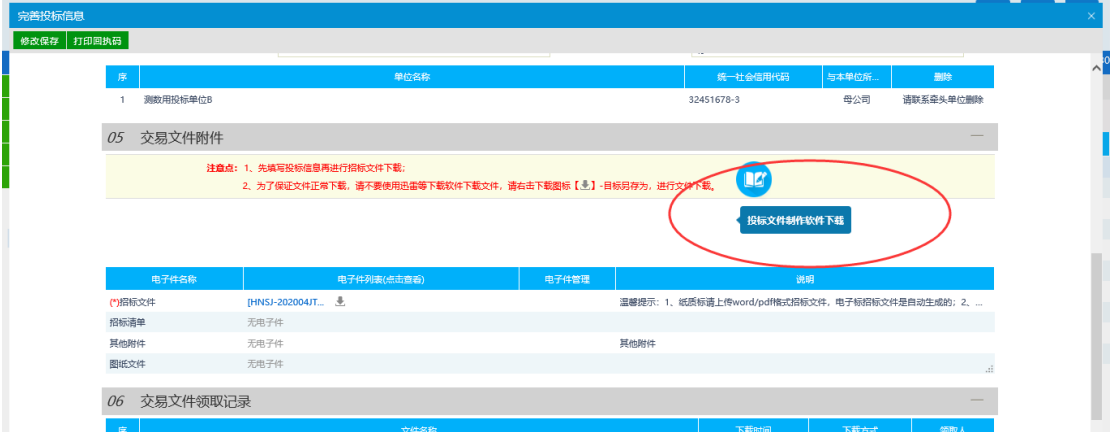

2、打开标书制作工具,新建工程-导入招标文件

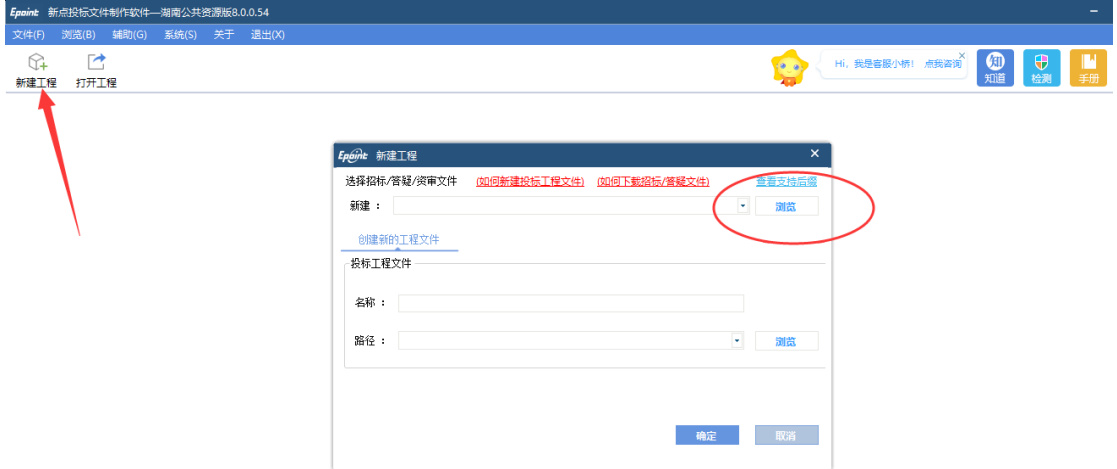

3、选择该类别下标段制作标书,做完一个标段再新建工程选择其他标段继续制作。

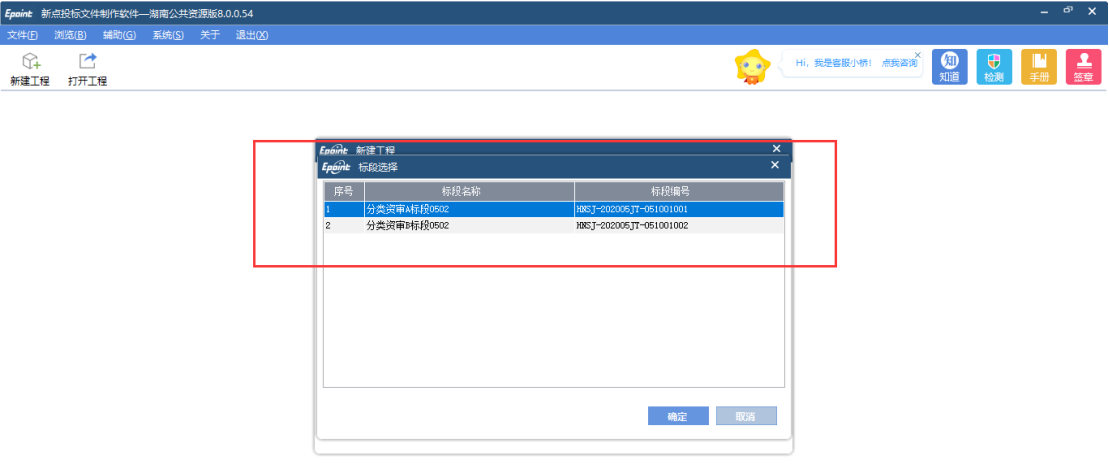

注意:按照招标文件要求,分类资审的项目,该工程类别下只需要制作一份第一信封商务文 件,但是系统目前无法实现该功能,所以每个标段都会生成第一信封文件。

投标人只需在其中一个标段完善第一信封所有内容,即可,其他标段无需重复详细制作第一 信封文件。(千万要记住完整版的第一信封是根据哪个标段制作的,上传投标文件,第一信 封也传这个)

## 三、投标文件上传

- 1、第一信封文件只上传一份
- 2、第二信封文件根据每个标段上传。

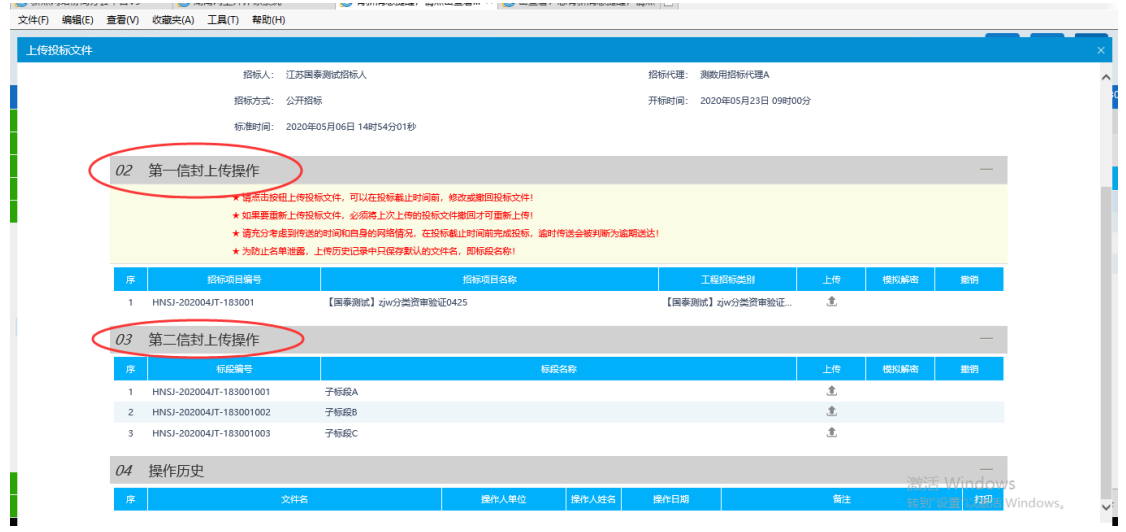